# **1**. **Introduction to Testing Platform**

Development Board : ESP32-WROOM-32E devKit

MCU : ESP32-32E module

Frequency : 240MHz

## **2**.**Pin connection instructions**

The module can be directly plugged into the ESP32-32E development board, as

shown in the following figure:

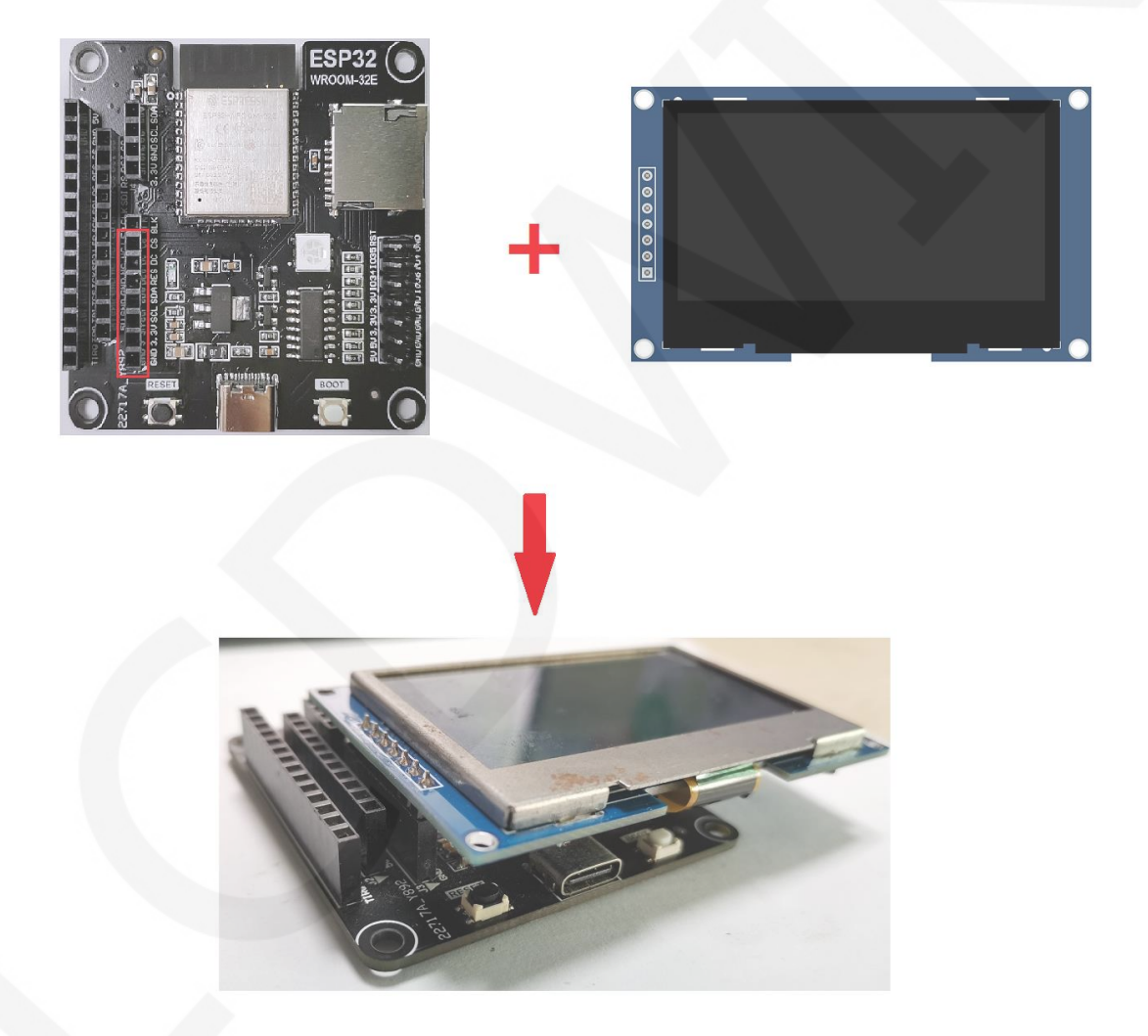

**Figure 1: Module Inline ESP 32-32E Development Board** 

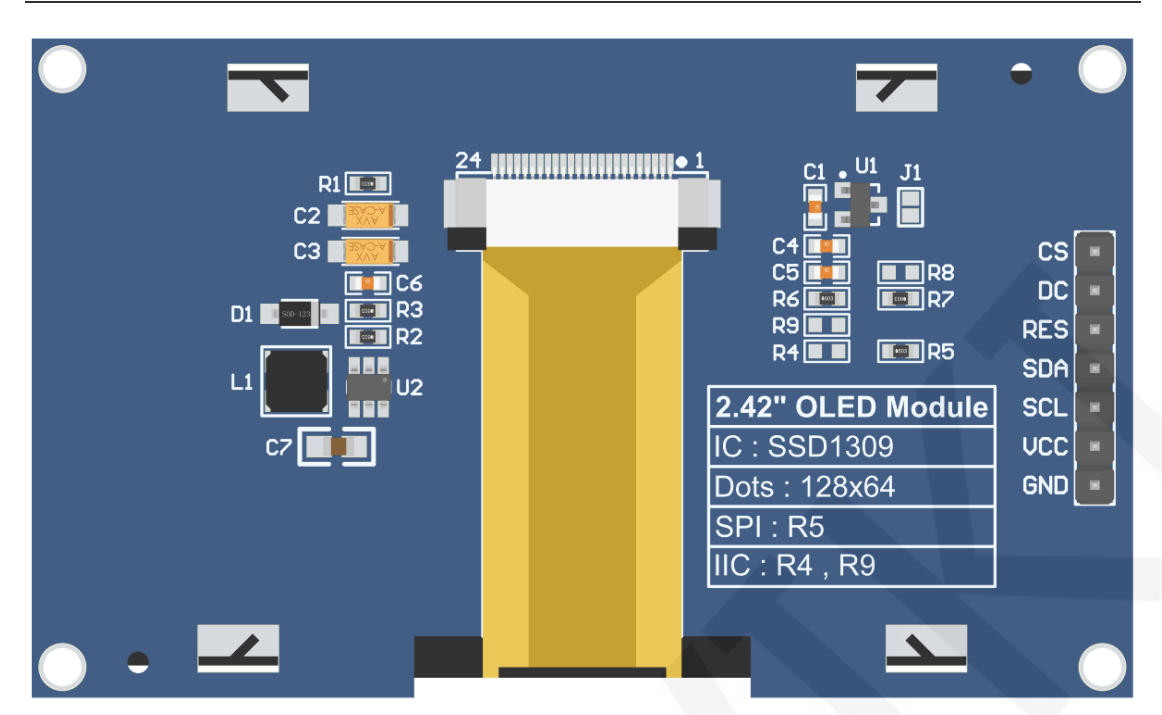

**Figure 2 Module Back Pins** 

### **NOTE:**

- A. Connect to a 5V microcontroller, which can short circuit J1 to keep the IO voltage and IO high level consistent;
- B. R8 is not soldered by default. If there is no need to control the CS pin, R8 solders the 0R resistor to keep the CS signal grounded;
- C. If SPI communication mode is selected, R5 will weld 0R resistor, and R4 and R9 will be disconnected;
- D. If IIC communication mode is selected, R4 and R9 will be welded with 0R resistor, and R5 will be disconnected;

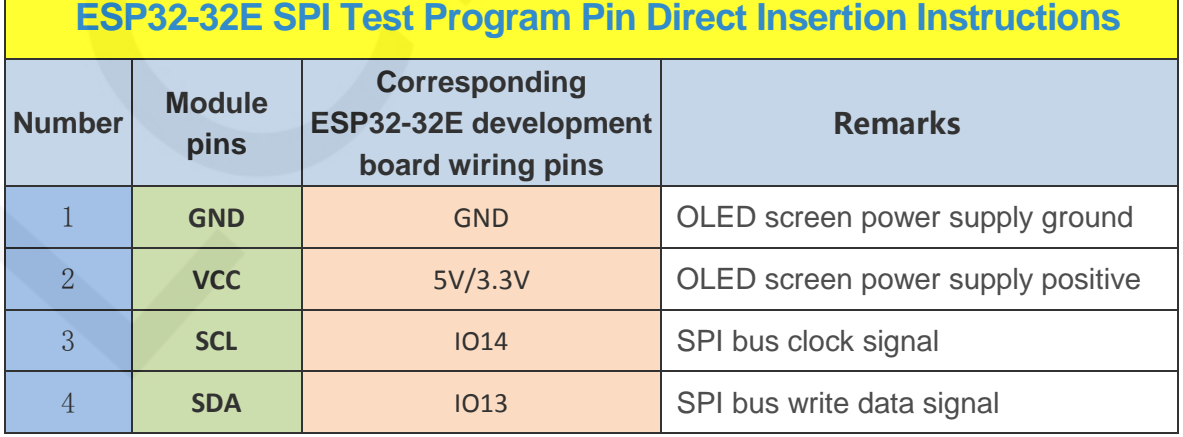

www.lcdwiki.com **2** / **8** 

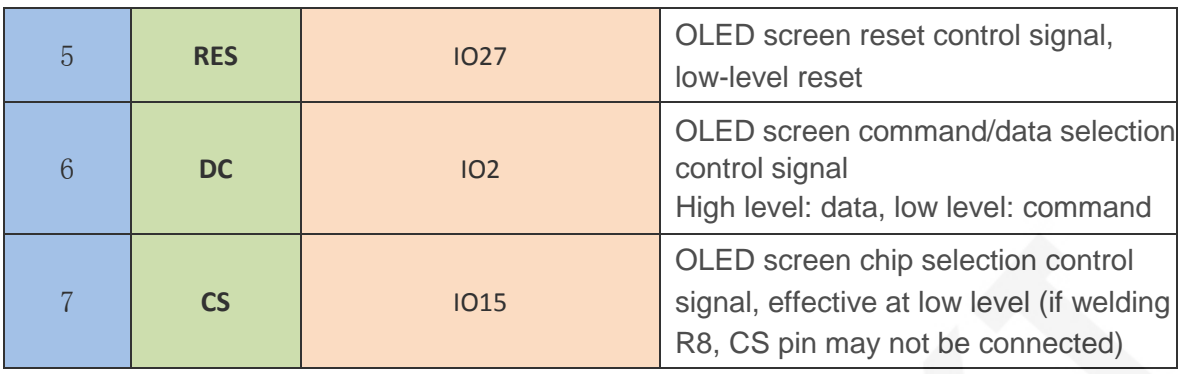

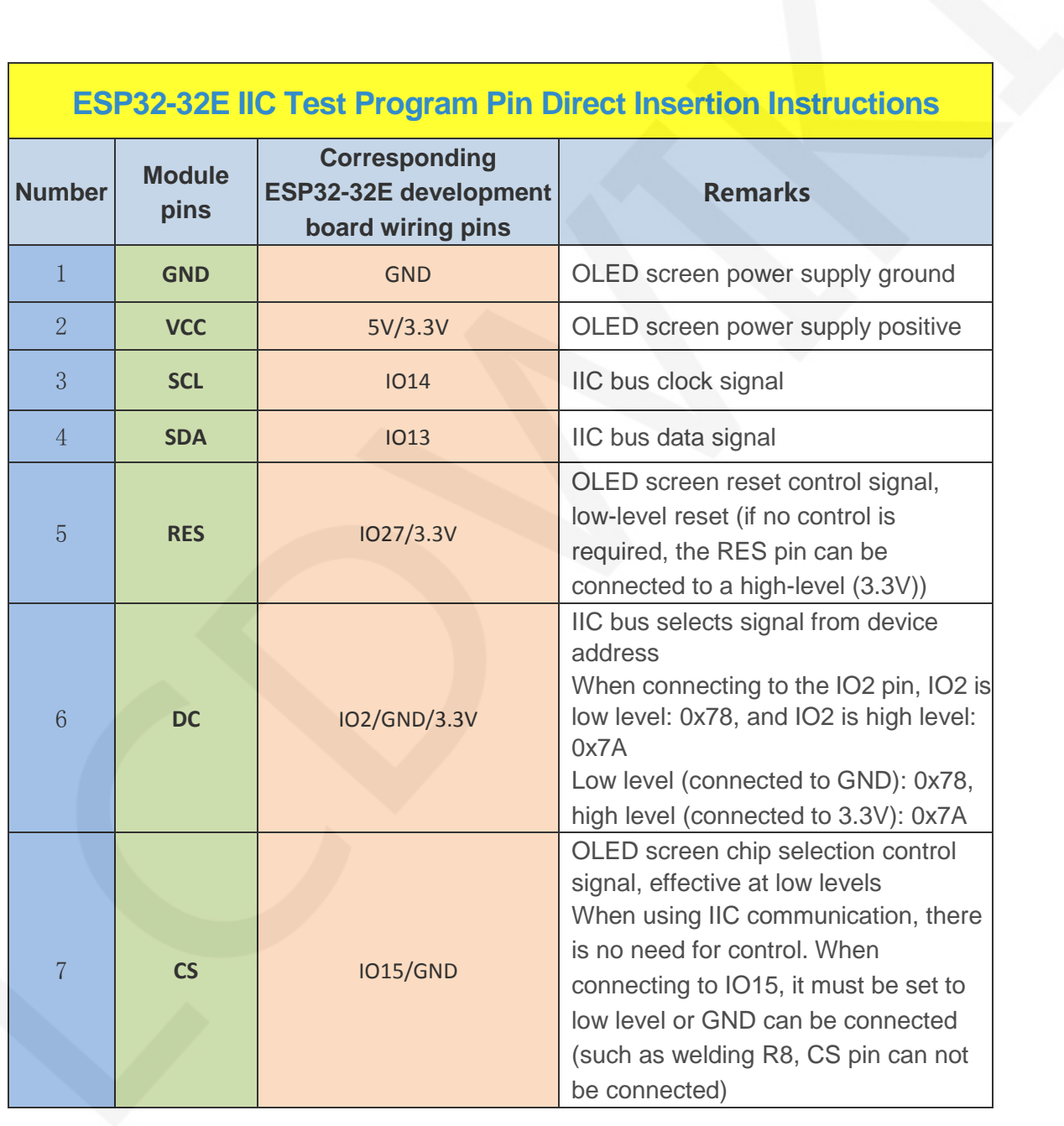

www.lcdwiki.com **3** / **8** 

## **3**. **Demo Function Description**

This sample program uses the ESP32 hardware HSPI bus and includes SPI and IIC test programs. Each test program includes hardware and software functional testing, which is located in **Demo\_ESP32** directory, as shown in the following figure:

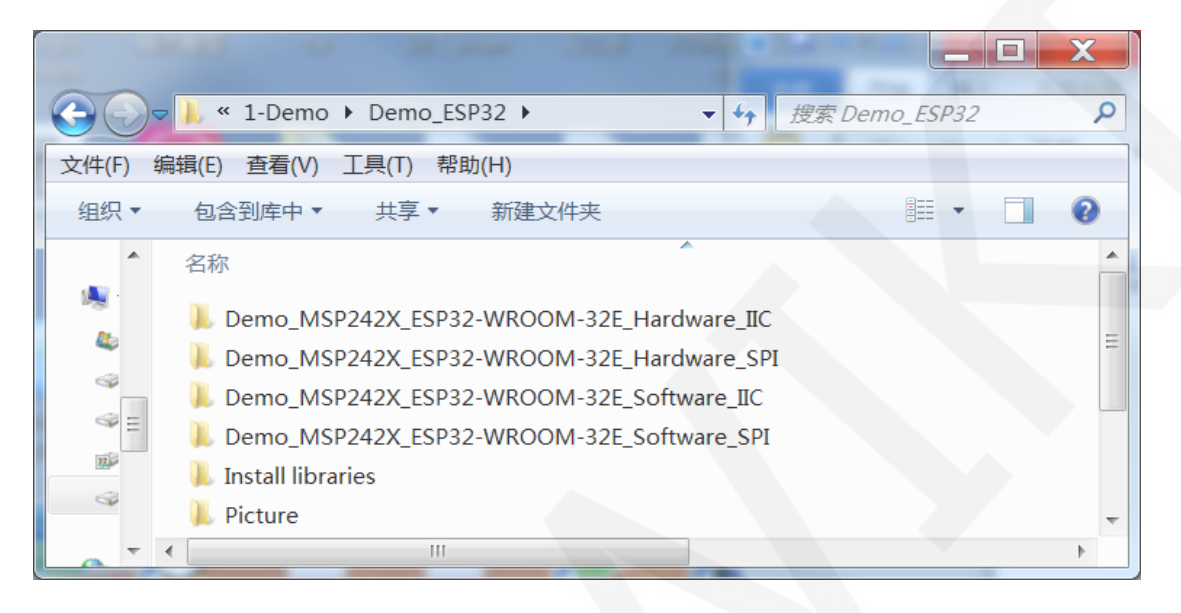

### **Description of sample program content**

The testing program includes the following test items:

- A. Example01-graph\_ Test is a graphical display test
- B. Example02 string\_ Test is a character display test;
- C. Example03 show\_ BMP is a BMP bitmap display test;

# **Example program IIC slave device address modification instructions (only for IIC test programs)**

Open any IIC sample program and locate the **setup** function. If using the 0x7A slave

device address, there is no need to annotate the two lines of code

**digitalWrite(OLED\_DC, HIGH)** and **u8g2.setI2CAddress(0x7A)** (to make them

effective). If using the 0x78 slave device address, the two lines of code

**digitalWrite(OLED\_DC, HIGH)** and **u8g2.setI2CAddress(0x7A)** need to be

annotated (to make them ineffective), as shown in the following figure:

```
void setup (void) {
 pinMode(OLED DC, OUTPUT);
 digitalWrite(OLED_DC, LOW);
 /*When using 0x7A slave device address, please use the following definition*/
 //digitalWrite(OLED DC, HIGH);
 //u8g2.setI2CAddress(0x7A);
 pinMode(OLED_CS, OUTPUT);
digitalWrite(OLED_CS, LOW);
Wire.begin(/*SDA*/ SDA, /*SCL*/ SCL);
u8g2.\text{begin}();
```
## **4**. **Demo Usage Instructions**

#### **Building Development Environment**

For specific methods of building a development environment, please refer to the

"**Arduino\_development\_environment\_construction\_for-ESP32-EN**" document in this directory.

#### **Installing software library**

After the development environment is set up, the software library used by the sample program needs to be copied to the project library directory so that the sample program can be called. The software library is located in the **Install libraries** directory, as shown in the following figure:

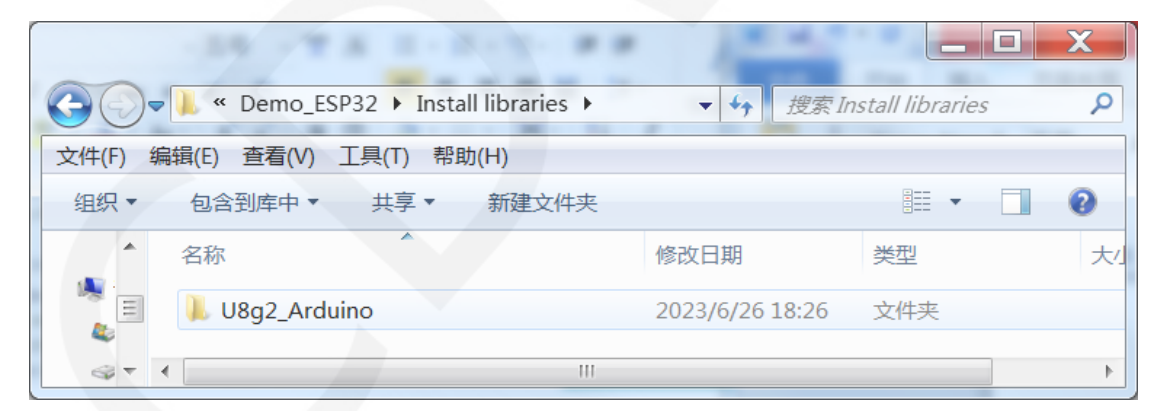

 You can also download the latest software library from Github and unzip it (for easy differentiation, you can rename the unzipped folder, as shown in the **Install libraries** directory), and then copy it to the engineering library directory. The download address is as follows:

#### [https://github.com/olikraus/U8g2\\_Arduino](https://github.com/olikraus/U8g2_Arduino)

These software library have been configured and can be directly copied to the project

library directory for use. The default path for the engineering library directory is **C:\Users\Administrator\Documents\Arduino\libraries.** You can also change the project library directory: open the Arduino IDE software, click **File** ->**Preferences**, and reset the **Sketchbook location** in the pop-up interface, as shown in the following figure:

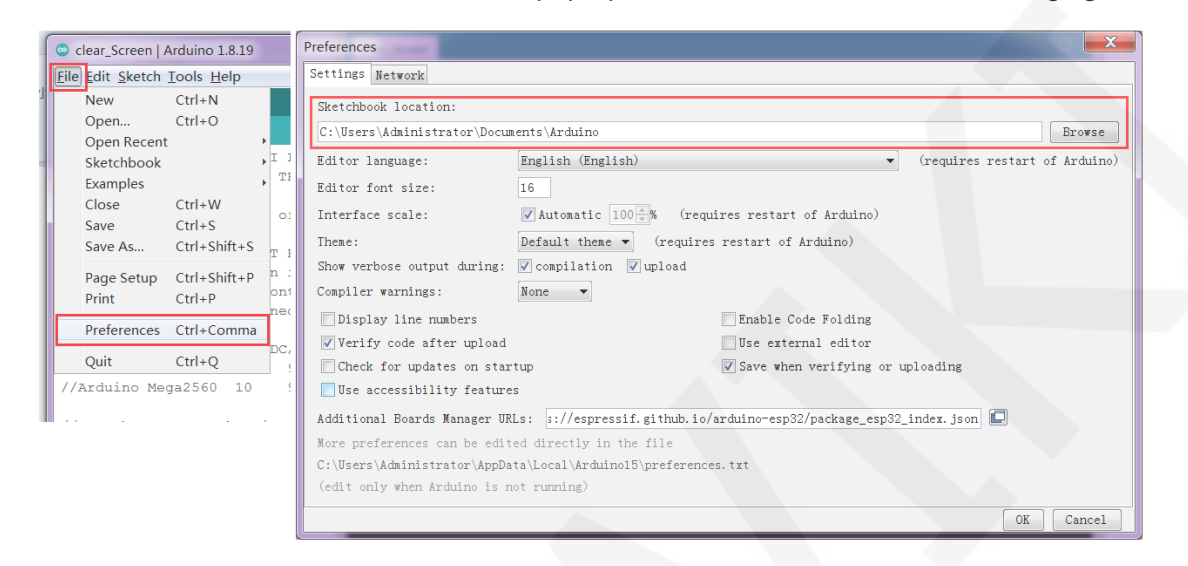

Copy the software library to the project library directory, as shown in the following figure:

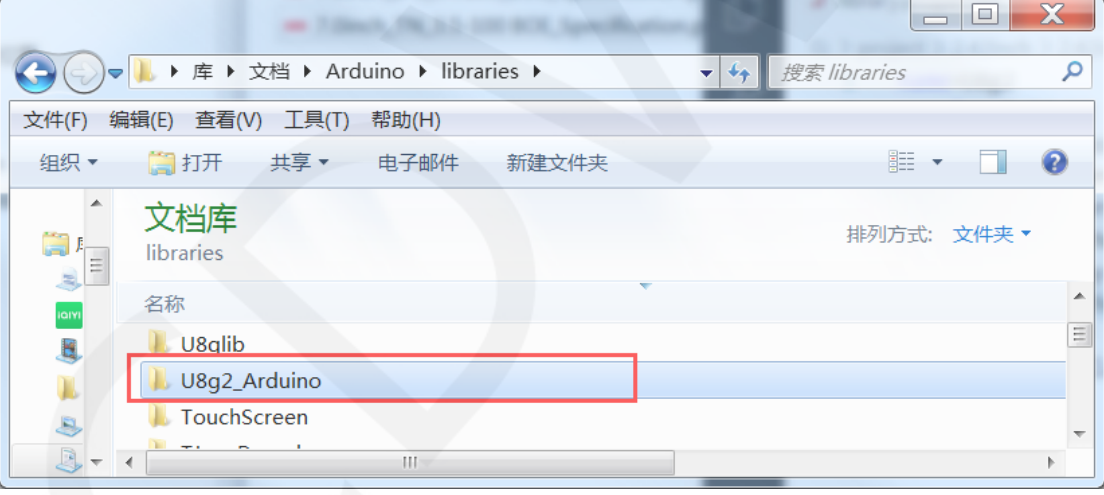

### **Compile and Run Programs**

After the library installation is completed, the sample program can be compiled and run as follows:

A. Plug the display module directly into the ESP32 development board, and

connect the development board to a PC to power on;

B. Open Any sample program in the **Demo\_ESP32** directory, as shown in the following figure (Here is the Example01-graph\_test of the hardware SPI testing

www.lcdwiki.com **6** / **8** 

program as an example) as shown in the following figure::

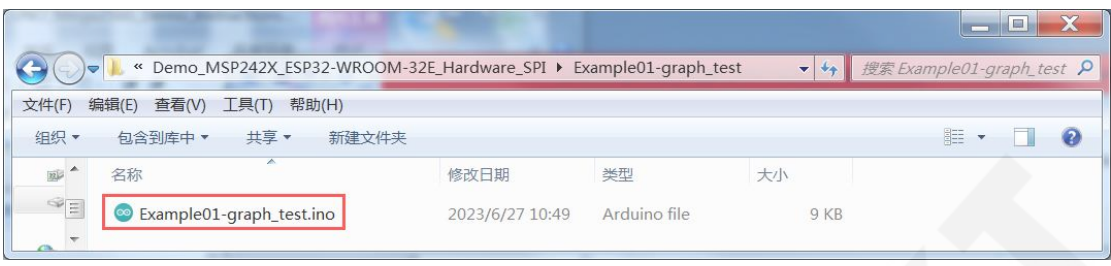

C. After opening the sample program, select the ESP32 device, as shown in the

following figure:

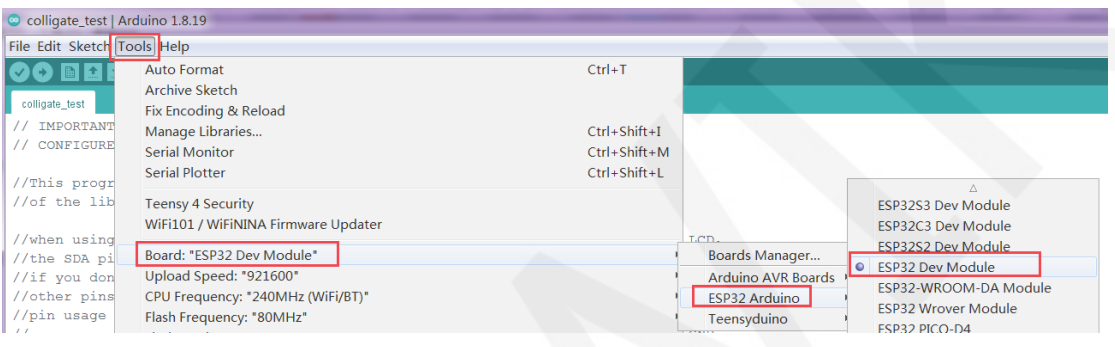

D. Configure ESP32 Flash, PSRAM, ports, etc. as shown in the following figure:

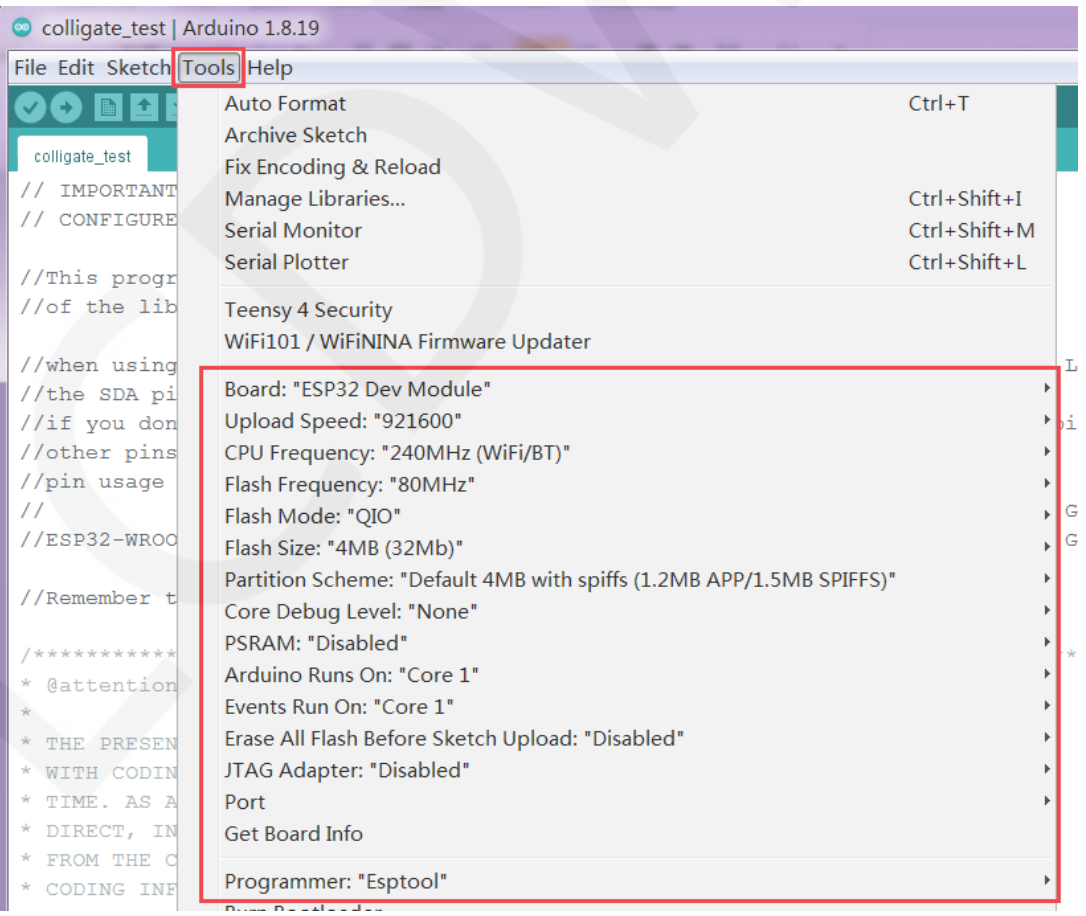

E. Click the **upload** button to compile and download the program, as shown in the

following figure:

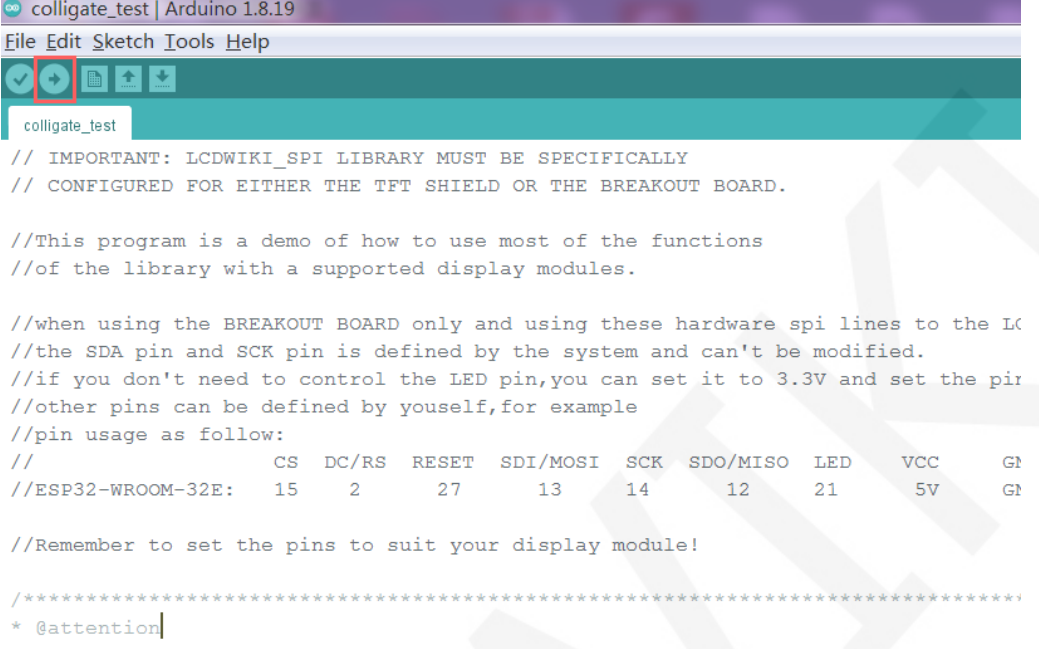

F. If the following prompt appears, it indicates that the program has been compiled and downloaded successfully, and has already been run:

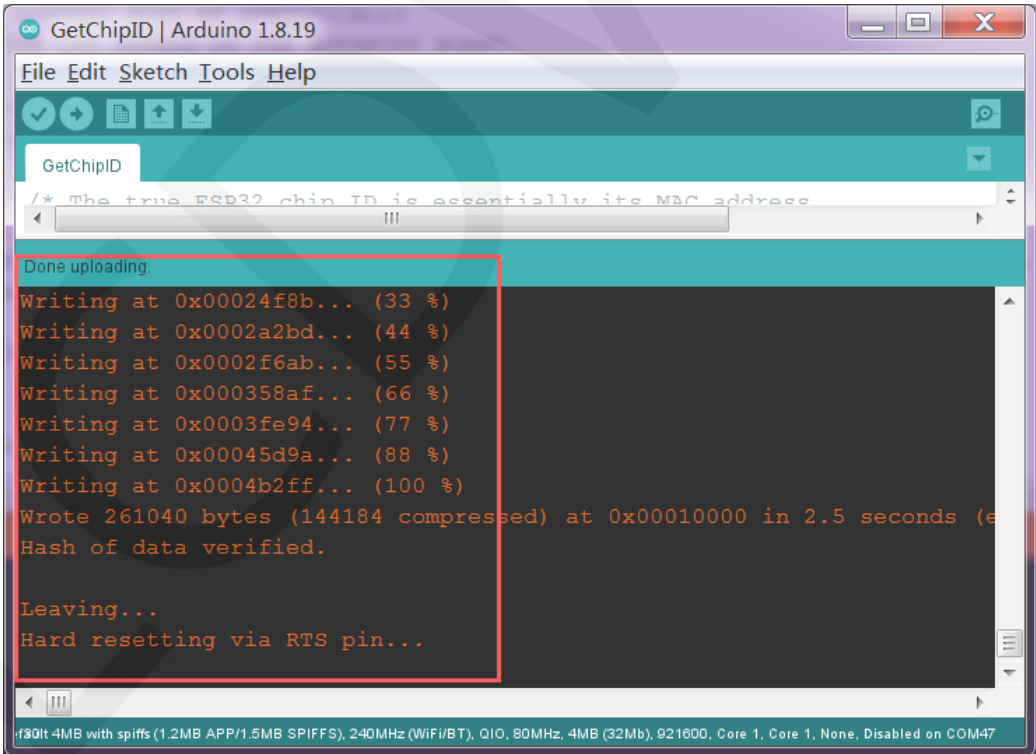

G. If the display module displays content, it indicates that the program has run

successfully.